## **CNDS Facts**

Crossroads interfaces with the North Carolina **Common Name Database Services** system (CNDS). The CNDS system provides individuals with a unique identifying number, separate from their social security number. The CNDS ID is used state-wide by programs such as Medicaid, SNAP and Work First. The CNDS ID is the participant ID used in Crossroads. A link with CNDS is made from the **Participant Demographics** screen.

#### **If a WIC participant already has a CNDS ID provided by Medicaid, SNAP or Work First:**

- The participant's first name, last name, gender and date of birth (DOB) in Crossroads must match the data in CNDS.
- WIC staff cannot change first name, last name, gender or DOB of the participant even if the data is incorrect.
- Attempting to change these data fields will result in the following error messages:
	- o "Changes not accepted"
	- o "CNDS and Crossroads don't match DOB"
- The *participant* must contact Medicaid to report a name change, inaccurate gender or inaccurate DOB in CNDS.
- Race and ethnicity data can always be updated by WIC staff.
- When **Select** is clicked from the **CNDS Person Search Results** pop-up box, the data entered into Crossroads will change to the data coming from CNDS if they do not match.

### **If WIC is the first agency to assign the participant's CNDS ID:**

- WIC staff can change the first name, last name, gender or DOB of the participant in Crossroads up until the **Certify** button is clicked (any time the participant's status is "applicant").
- After the participant is certified (status is "active/certified"), only race and ethnicity can be updated by WIC staff.
- If the WIC participant successfully applies for Medicaid after WIC assigns a CNDS ID, WIC may no longer be able to change CNDS data, and the participant must contact Medicaid to report a name change, inaccurate gender or inaccurate DOB in CNDS.

#### **"Refresh from CNDS" button:**

- Button is available on the **Patient Demographics** screen, if WIC participant already has a CNDS number.
- When button is selected, data elements (first/last name, gender, DOB, race/ethnicity) are transferred from CNDS to Crossroads.
- Best Practice: Click **Refresh from CNDS** button every time a participant is seen at WIC to ensure data is up-to-date.

### **CNDS Person Search Results:**

- **Participant Demographics** is the default and results are displayed automatically. If used, there is the potential to return many records.
- Click the **Select** button next to the matching CNDS ID for the participant.
- If no matches are returned OR the participant is not found in the search results, ask probing questions such as:
	- o Did you change your name recently?
	- o What is your maiden name?
- Use these answers and NC FAST to search for the participant's current Medicaid ID.
- If the participant has a current Medicaid card, use the **CNDS ID** radio button (described below) to search for a match.
- Selecting the **CNDS ID** radio button, entering a CNDS ID number and clicking **Search** will return one record if a match exists.
- **Best practice** is to search by **CNDS ID** whenever possible, as this is the same number as the participant's current Medicaid ID.
- Make every effort to find a match.
- If the participant still cannot be found, use **Create in CNDS**.

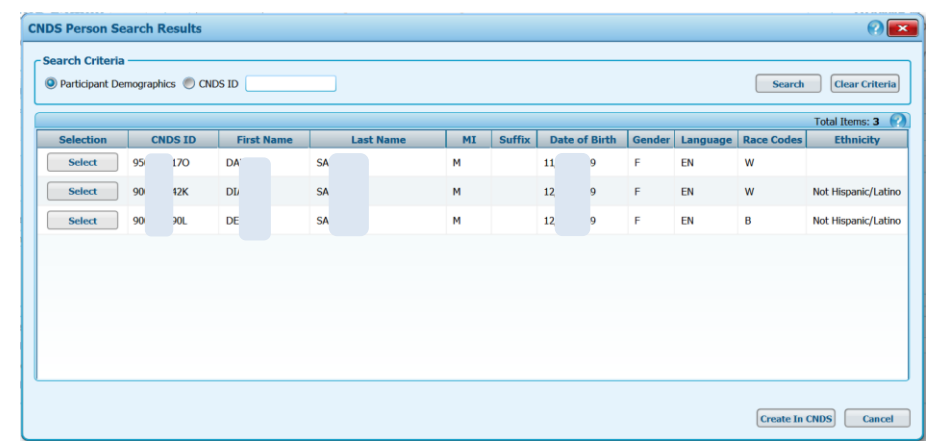

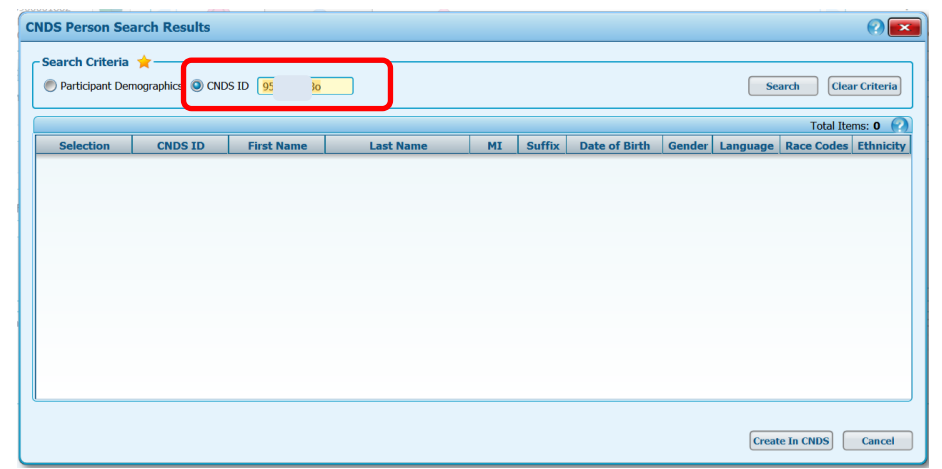

## **CNDS Scenarios**

Some participants will already have a CNDS ID and others will not. The first three scenarios describe assigning a CNDS ID for the first time. Screenshots are shown.

**Scenario 1**: Participant does not have a CNDS ID.

**Scenario 2**: Participant does have a CNDS ID but it is NOT currently linked to the Crossroads WIC record.

**Scenario 3**: Participant does have a CNDS ID and it IS currently linked to the Crossroads WIC record.

## **Scenario 1: Participant does not have a CNDS ID**

**NOTE**: Participant's ID is **NC** followed by a series of numbers when the application is started. This is a temporary ID. This will change to the **CNDS ID** after the following steps are completed.

- 1. Complete the **Family Demographics** and **Family Assessment** screens.
- 2. Navigate to **Participant Demographics**.
- 3. Complete the **Race/Ethnicity** fields and any other starred fields that are incomplete.
- 4. Click **Link from CNDS** button.
- 5. **CNDS Person Search Results** appears. Since the participant does not have a CNDS ID (has never had Medicaid, Food Stamps or Work First) the results container is empty.
- 6. Click the **Create in CNDS** button.

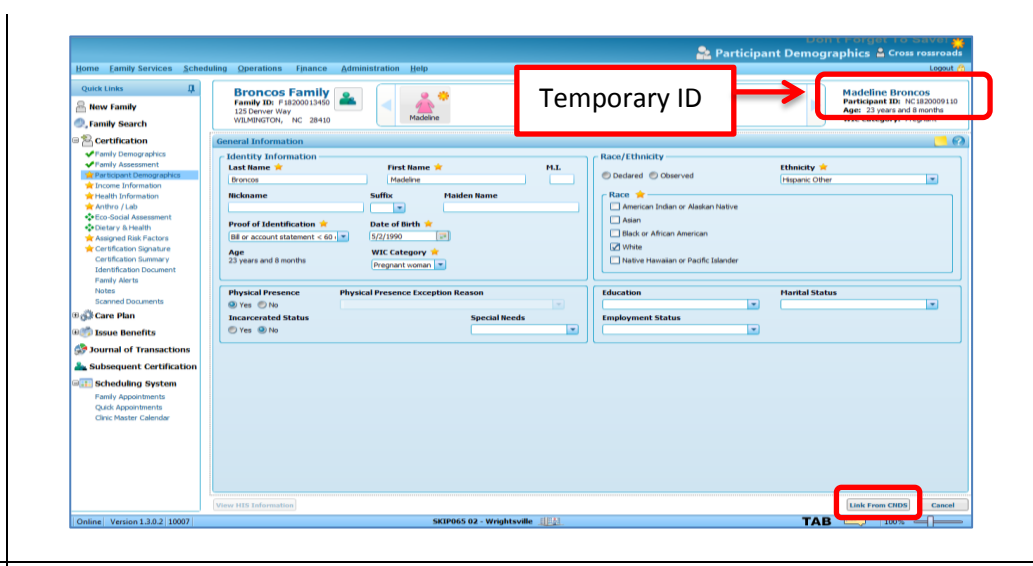

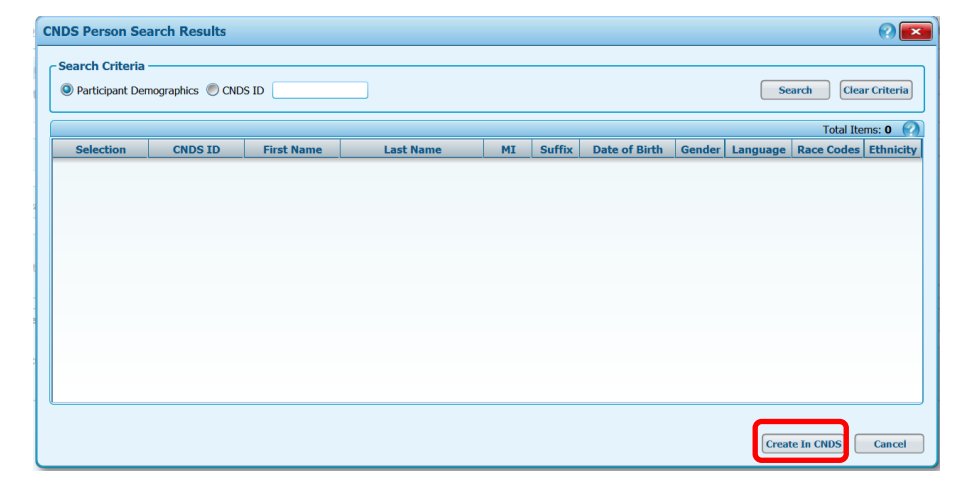

- 7. **Create Person in CNDS?** pop-up appears.
- 8. Click **OK.**
- 9. Status Message is received: "Participant [Name] was saved successfully."
- 10. The participant ID is now the CNDS number.
- 11. Click **Save**.
- 12. Crossroads navigates automatically to the **Income Information** screen.

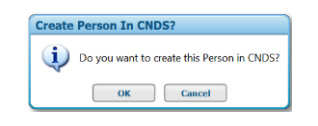

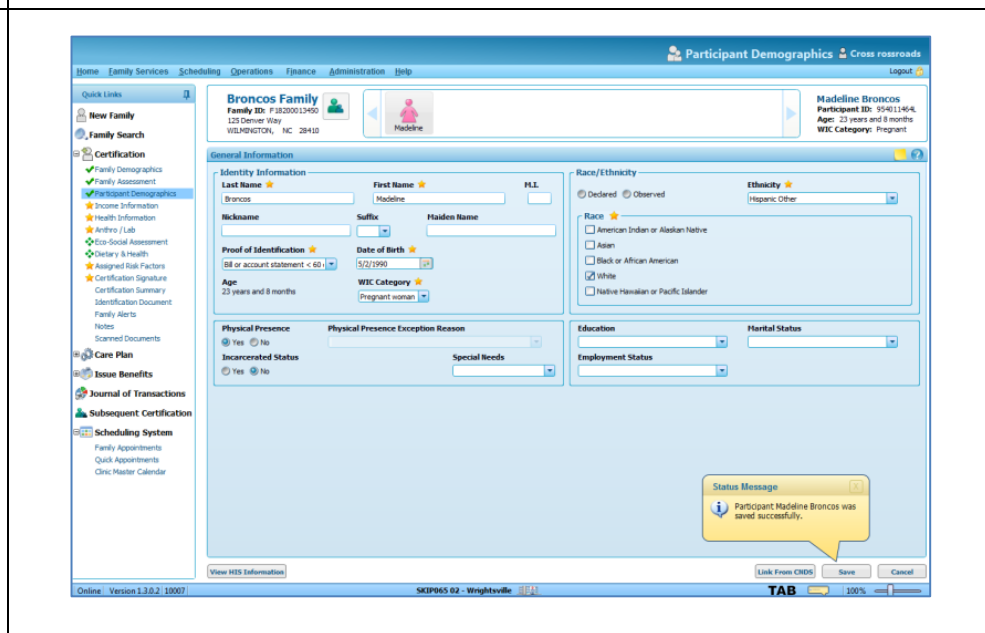

**S/**<br>Far<br>47<br>AS/

**Identity Informat** 

**Proof of Identification \*** 

First Na

 $\overline{ }$ 

**Date of Birth** 10/12/2012

and 5 months

ical Presence Excention R

SKIP065 02 - Wrightsville

Suffix

Last Name

Nickname

**WIC Catego** 

**Physical Pres** 

● Yes ● No

### **Scenario 2**: **Participant has a CNDS ID but it is not currently linked to the Crossroads WIC record.**

**NOTE**: Participant's ID is a temporary ID. This will change to the **CNDS** after the following steps are completed.

- 1. Complete the **Family Demographics** and **Family Assessment** screens.
- 2. Navigate to **Participant Demographics**.
- 3. Complete the **Race/Ethnicity** fields and any other starred fields that are incomplete.
- 4. Click **Link from CNDS** button.
- 5. **CNDS Person Search Results** appears. **Participant Demographics** is the default and results are displayed automatically. In this case, the participant is listed. Verify DOB and other data elements.
- 6. Click the **Select** button next to the matching CNDS ID for the participant.

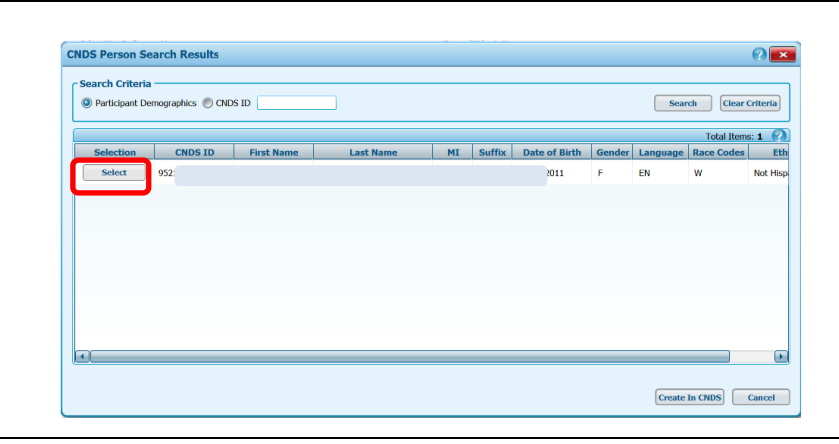

 $\triangle$ 

M.I.

 $\overline{\mathbf{r}}$ 

Race/Ethnicity

Race \*

 $\Box$  Asian

Yes O No **Proof of Foster Care** 

O Declared C Observed

American Indian or Alaskan Native

Native Hawaiian or Pacific Islander

**Foster Child** Foster Care Entry Date

 $TAB$ 

Black or African American  $\sqrt{ }$  White

- 7. **Link CNDS Person?** pop-up appears. Select **OK.**
- 8. **Status Message** is received: "Participant [Name] is linked to CNDS successfully. All demographic values were replaced with CNDS values."
- 9. Click **Save**.
- 10. Crossroads navigates automatically to the **Income Information** screen.

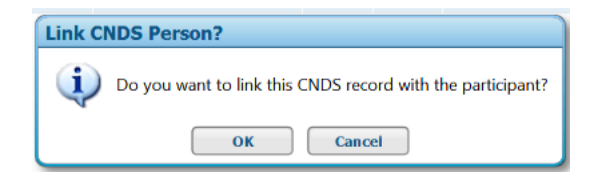

**Participant ID: NC009**<br>**Age:** 1 year and 5 mon<br>**WIC Category:** Child

**Ethnicity** 

Not Hispanic/Latine

 $OR \square$  Date Unkno

70%

 $A_B$ 

 $\blacksquare$ 

**Scenario 3: Participant does have a CNDS ID and it IS currently linked to the Crossroads WIC record.**

**NOTE**: Participant's ID is also their **CNDS ID**.

- 1. Complete the **Family Demographics** and **Family Assessment** screens.
- 2. Navigate to **Participant Demographics**.
- 3. Complete the **Race/Ethnicity** fields and any other starred fields that are incomplete.
- 4. Click **Refresh from CNDS** button.
- 5. **Status Message** is received: "CNDS information was copied successfully."
- 6. Click **Save**.
- 7. Crossroads navigates automatically to the **Income Information** screen.

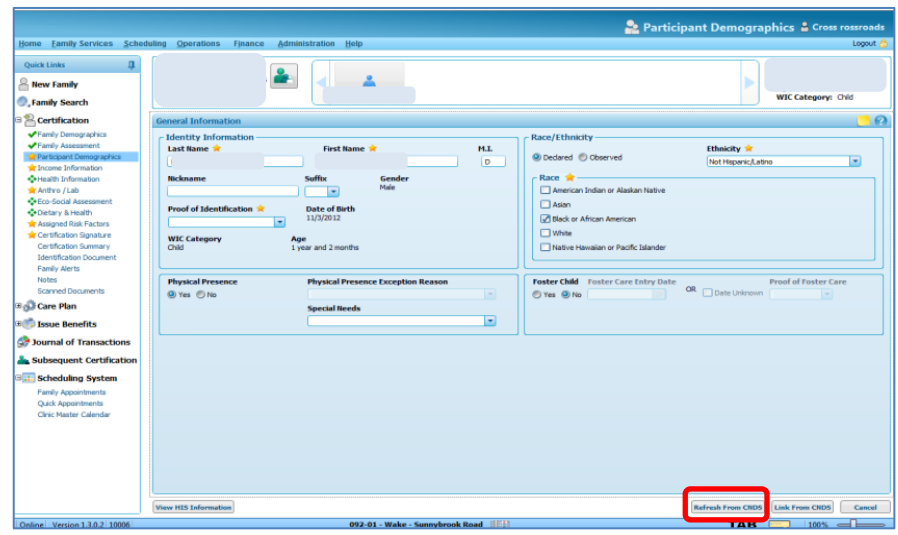

In scenarios 4 and 5, the WIC participant has CNDS X assigned in Crossroads, **but has a current Medicaid card with CNDS Y**. Two different sets of messages may be received after selecting **Refresh from CNDS**. Screenshots are not shown for these scenarios.

### **Scenario 4: Refresh from CNDS – Pass**

WIC participant has 2 CNDS numbers: X in Crossroads and Y on their current Medicaid card. User selects **Refresh from CNDS** and system refreshes, no errors received. (Status Message = "CNDS information was copied successfully.") User needs to reassign the Crossroads CNDS ID to match the current Medicaid ID. See steps to take in Crossroads below Scenario 5.

### **AND**

### **Scenario 5: Refresh from CNDS – Fail**

WIC participant has 2 CNDS numbers: X in Crossroads and Y on their current Medicaid card. User selects **Refresh from CNDS** and "Refresh from CNDS Failed" or "CNDS ID not found" message appears. User needs to reassign the Crossroads CNDS ID to match the current Medicaid ID. Steps to take in Crossroads:

### 1. Choose **Link From CNDS** button on **Participant Demographics** screen.

### 2. **CNDS Person Search Results** container displays.

- a. Select the row that matches the CNDS ID on the current Medicaid card **OR** (if no results or matches are returned)
- b. Select the **CNDS ID** radio button, enter a verified CNDS ID into the field and select **Search**.
- c. Select the row that matches the CNDS ID on the current Medicaid card
- 3. **Link CNDS Person?** confirmation appears. Select **OK**.
- 4. **Do you wish to merge?** confirmation appears. Select **No**.

### **Result:**

### Application returns to **Participant Demographics** screen.

Participant ID in upper right hand corner populates with correct CNDS.

Status Message is received: "Participant [Name] is linked to CNDS successfully.

All demographic values were replaced with CNDS values."

CNDS number Y will now display in Crossroads as their Participant ID.

The last scenario describes steps to take if an incorrect date of birth or gender is found in Crossroads. No screenshots are shown for this scenario.

### **Scenario 6: Incorrect DOB or Gender in Crossroads**

An incorrect DOB or gender may only be corrected during a subsequent certification. The user needs to create a new record with the correct DOB and/or gender. Steps to take in Crossroads:

#### 1. **Terminate the client with the incorrect DOB/gender**

- a. Navigate to the **Certification Summary** screen and select **Terminate Certification**. NOTE: If the Terminate Certification button is greyed out/not active, call the NSB Customer Service Desk for assistance.
- b. Select termination reason "duplicate record identified."
- c. Select **Save**. Participant status changes to "Certification Terminated" and the Status Message "[NAME's] current certification was terminated successfully. Benefits issuance will be prevented" appears.
- d. Select the **Generate New ID** button. **NOTE:** at this time, only a CPA has access to the **Generate New ID** button.
- e. **Replace CNDS ID** validation appears: "Are you sure you want to replace existing Participant ID with ##00?" Select **Yes**.
- f. Crossroads changes the CNDS ID to the same CNDS# but with "00" at the end.

### 2. **Add a new client with the correct DOB/gender:**

NOTE: if the participant is also the P/G1, the new client must be created in a new family. If there are other participants (infants and children) in the family, transfer them to the new family.

- a. Create a new record with the correct DOB and/or gender. **NOTE:** If in adding the new record to the family a **Possible Duplicate** container appears matching the new record with the terminated client, select **Create New Client**.
- b. Navigate to the **Participant Demographics** screen.
- c. Select the **Link from CNDS** button.
- d. Select the correct CNDS from the **Search Results** container. See page 3, **CNDS Person Search Results,** for more information.
- e. Finish certification.
- 3. **Complete the Duplicate Participants form (below) and fax to the NSB Customer Service Desk (CSD).** The CSD will process/link the duplicate records.

**NOTE:** If an incorrect DOB and/or gender is discovered during an active certification period, add an alert to the participant's record indicating that a new record needs to be created for the family and the reason why (incorrect DOB, incorrect gender). In the alert, indicate the participant's correct DOB/gender, and (if known) the correct CNDS ID. Proceed with the above steps at subsequent certification.

### **Crossroads Duplicate Participant Records Form**

Complete this form and fax to the Nutrition Services Branch Customer Service Desk to have duplicate participant records processed/linked.

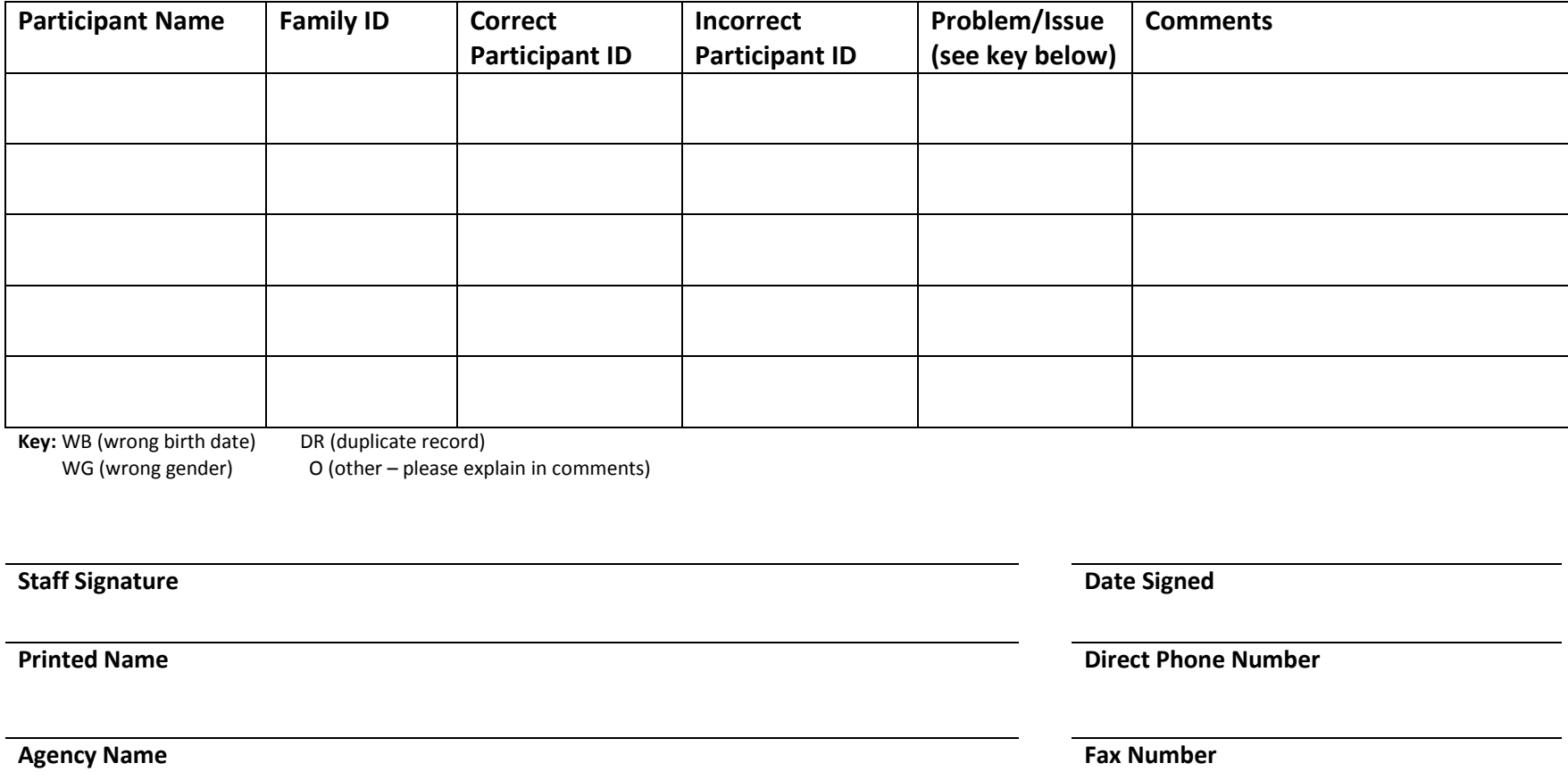

This form contains confidential information regarding your WIC participants. Do not email this form unless your electronic document is password protected to prevent viewing and opening. If sending electronically, send the password in separate correspondence. All communications to NC DHHS will be handled in a secure manner.

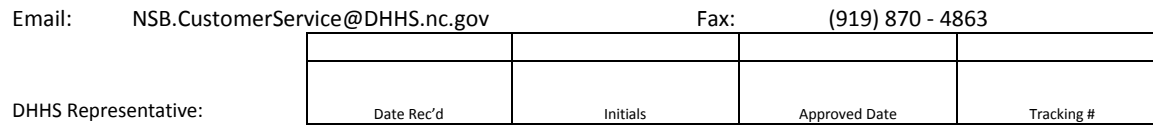